# 臺北市政府工務局大地工程處

# 臺北市水土保持申請書件管理平臺 WEB APP 施工監督檢查操作手冊 (技師/審查檢查委員版)

廠商名稱:多維空間資訊有限公司

聯絡資訊:02-27929328

## 目 錄

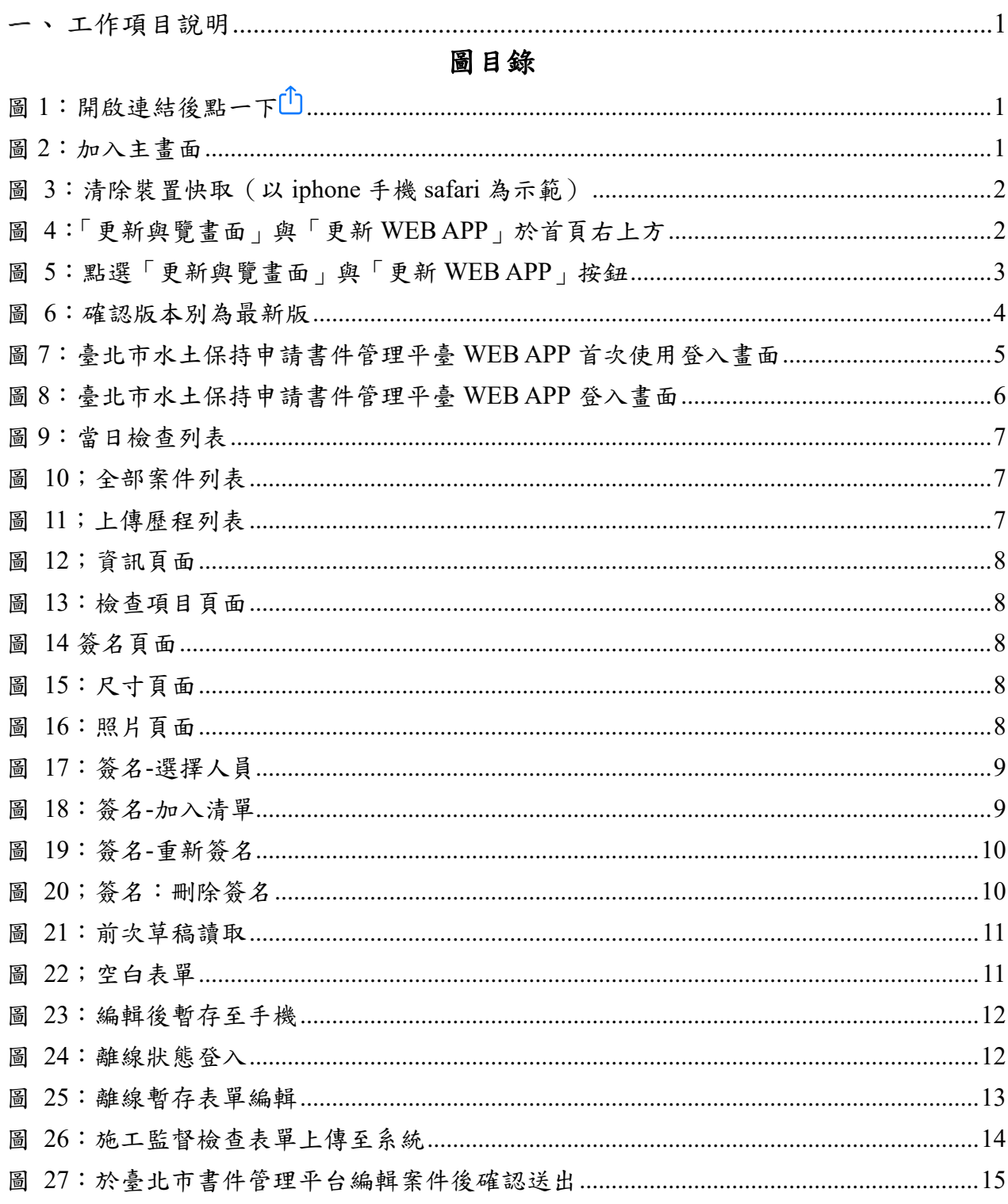

# <span id="page-2-0"></span>一、工作項目說明

本系統於書件管理平台提供「颱風及豪雨設施自主檢查表」、「施工監督檢查 表」及「完工檢查表」之臺北市水土保持申請書件管理平臺 WEB APP 離線表單填 寫功能,以便現地檢查之人員可於離線狀態下使用。

 $(1)$ 臺北市水土保持申請書件管理平臺 WEB APP 首次使用登入

系統網址:**[https://swc.taipei/SWCDOC/PWA\\_List/SWC\\_index.aspx](https://swc.taipei/SWCDOC/PWA_List/SWC_index.aspx)**

#### 可先將系統網址加入至手機主畫面,方便後續使用。

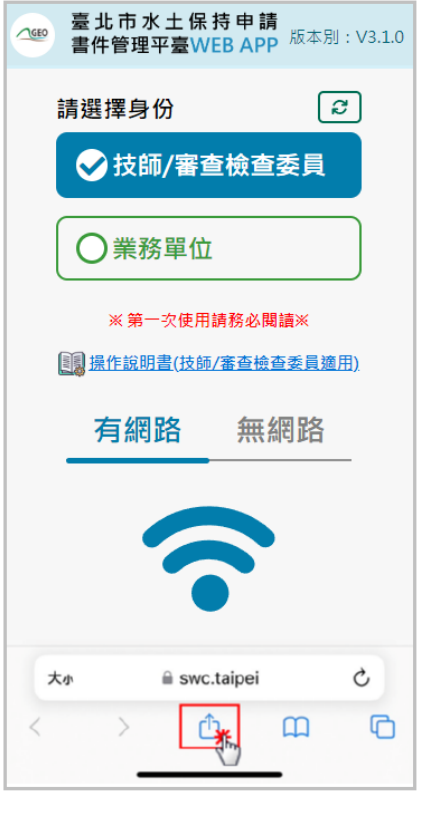

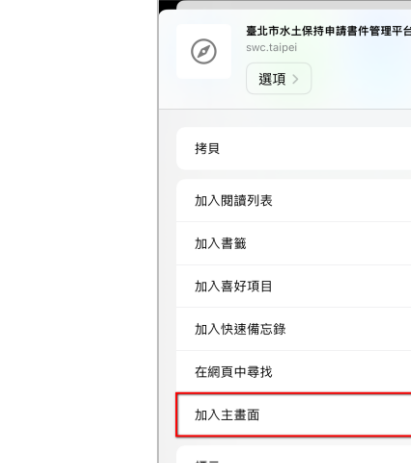

#### <span id="page-2-2"></span> $\boxplus$  $\circledcirc$ 標示 列印 € 儲存至Keep  $\blacksquare$ 儲存至 Dropbox  $\ddot{\mathbf{v}}$ 儲存為草稿  $\circledR$ 儲存到 Pinterest စ 编辑動作

 $\times$ 

₿  $\infty$  $\square$ ☆  $\mu_{\rm A}$  $\mathbb{R}$ 

<span id="page-2-1"></span>圖 1:開啟連結後點一下 圖 2:加入主畫面

## (**iOS** 系統**-Safari** 瀏覽器)

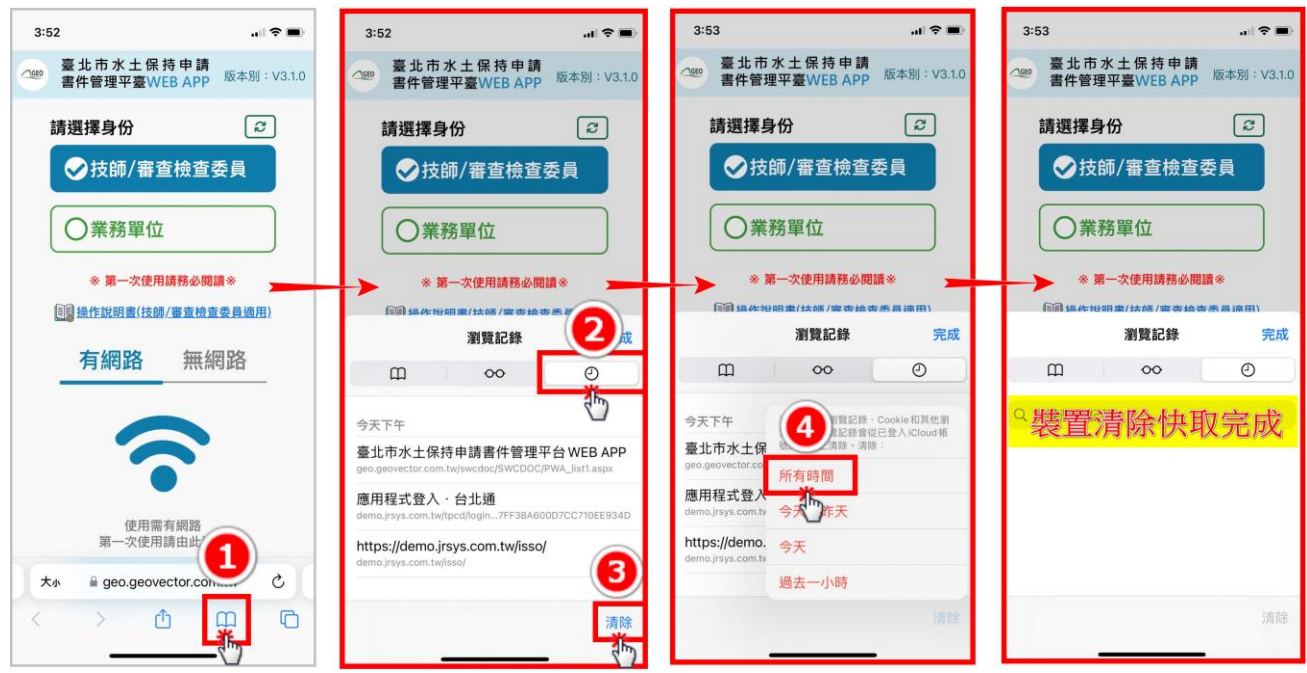

臺北市水土保持申請書件管理平臺 WEB APP 版本更新

圖 3:清除裝置快取(以 iphone 手機 safari 為示範)

<span id="page-3-0"></span>清除完裝置快取後,請重新進入書件管理平臺 WEB APP,請點選 右上方更新圖示,點下後畫面出現「更新預覽畫面」及「更新 WEB APP」兩顆按鈕。

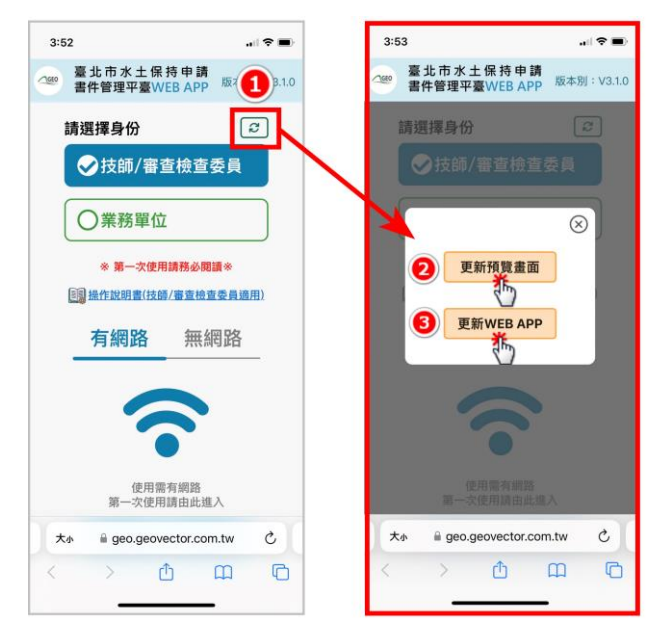

<span id="page-3-1"></span>圖 4:「更新與覽畫面」與「更新 WEB APP」於首頁右上方

按下按鈕前,請務必確認使用裝置是否有暫存表單或有未送至平 臺案件,若已確認無未送出資料,請按下「更新預覽畫面」及「更新 WEB APP」兩顆按鈕,即更新成功。

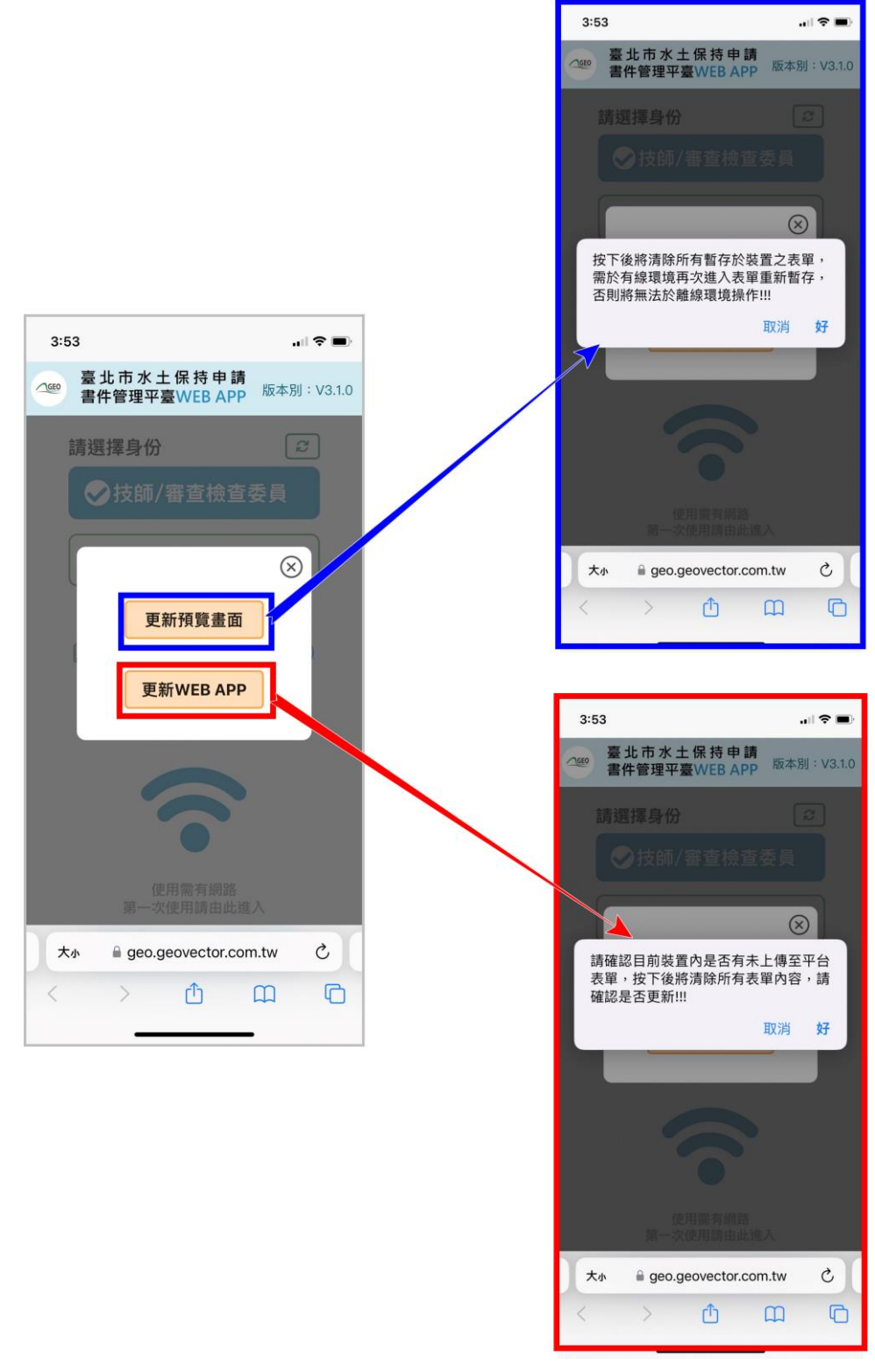

<span id="page-4-0"></span>圖 5:點選「更新與覽畫面」與「更新 WEB APP」按鈕

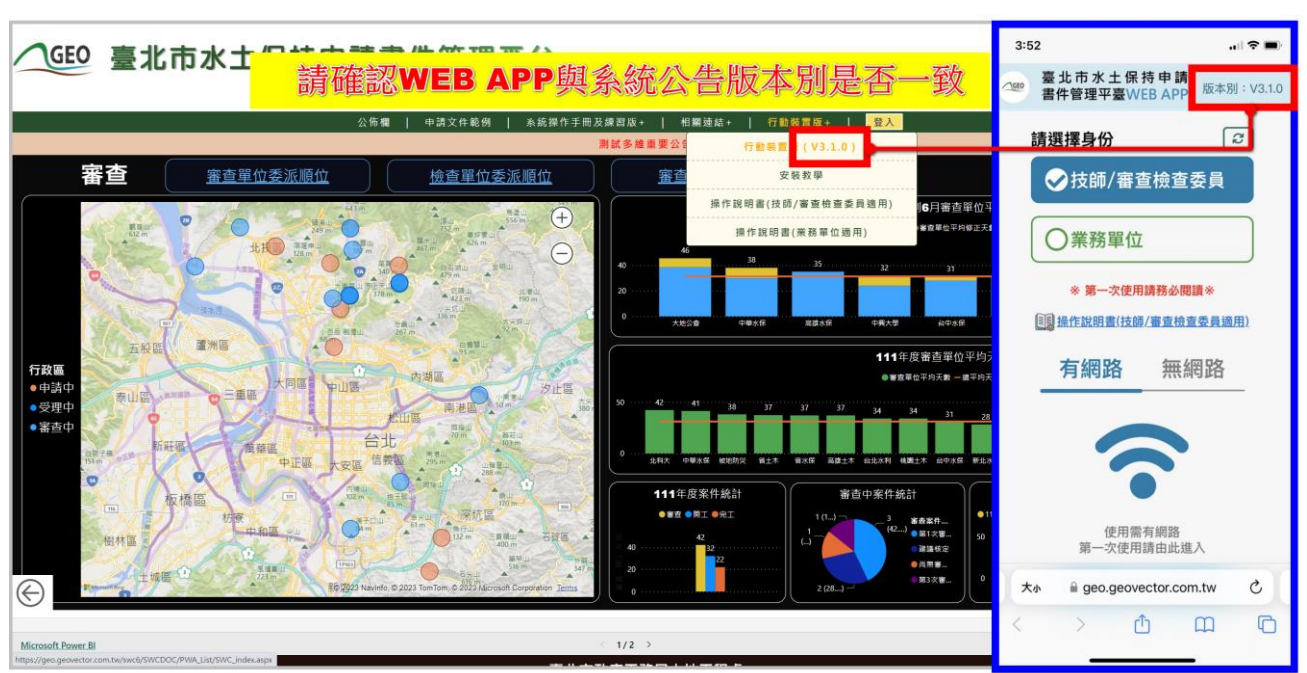

更新成功後,請確認右上方版本別是否為系統公告之最新版本。

<span id="page-5-0"></span>圖 6:確認版本別為最新版

(3) 使用臺北市水土保持申請書件管理平臺 WEB APP 首次登入時,須於 有網路之環境進行操作,選擇操作身分後點選下方「登入」按鈕。

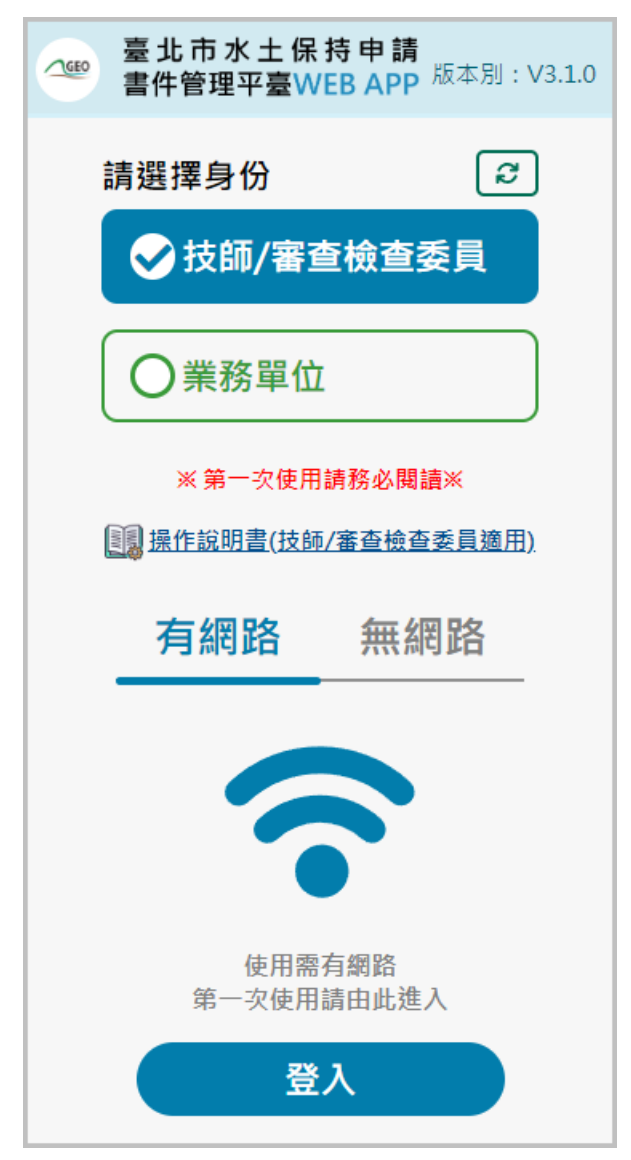

<span id="page-6-0"></span>圖 7:臺北市水土保持申請書件管理平臺 WEB APP 首次使用登入畫面

點選「登入」後,系統即會導向「台北市政府單一身分驗證入口」, 技師及各類委員即可使用台北通或行動自然人憑證方式進行登入。

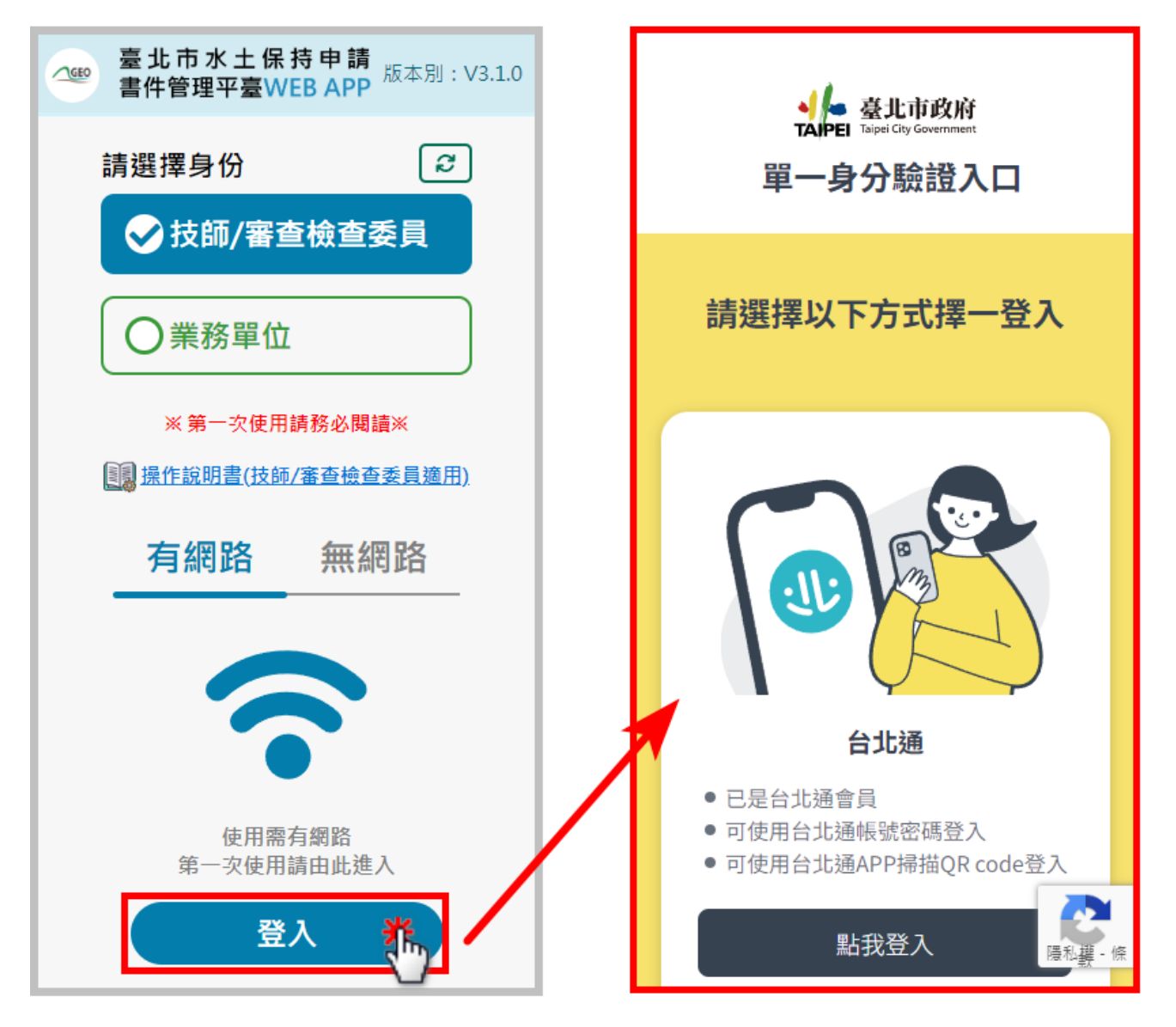

### <span id="page-7-0"></span>圖 8:臺北市水土保持申請書件管理平臺 WEB APP 登入畫面

#### 個人案件管理列表  $(4)$

成功登入後,即進入個人案件管理列表頁面中,提供使用者所負 責之各案件「颱風及豪雨設施自主檢查表」、「施工監督檢查表」或「完 工檢查表」,並分為三個類別「當日檢查」、「全部案件」、「上傳歷程」, 以便使用者進行檢查表單填登

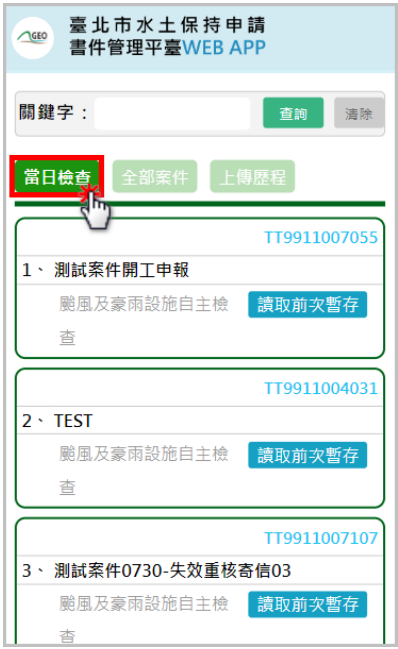

<span id="page-8-1"></span>

<span id="page-8-2"></span><span id="page-8-0"></span>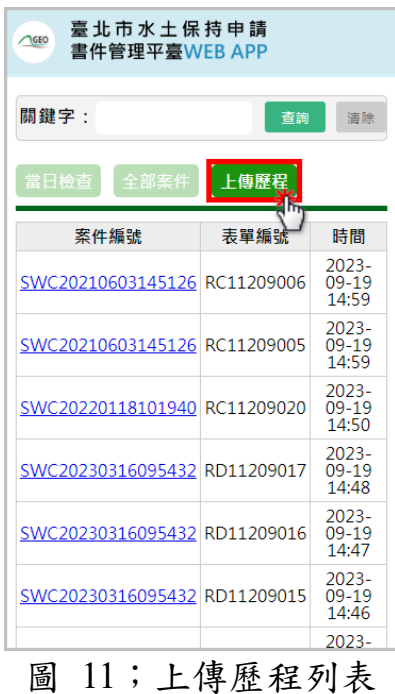

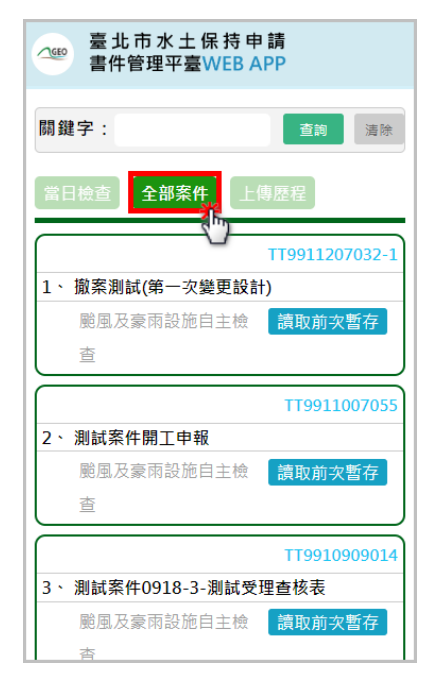

圖 9:當日檢查列表 [10] 10;全部案件列表

表單內容(※以下將以「施工監督檢查表單」為例說明)

表單中提供「資訊」、「項目」、「簽名」、「尺寸」及「照片」 等內容,點選上方頁籤按鈕,可進行分頁切換,以利進行相關內容填 登。

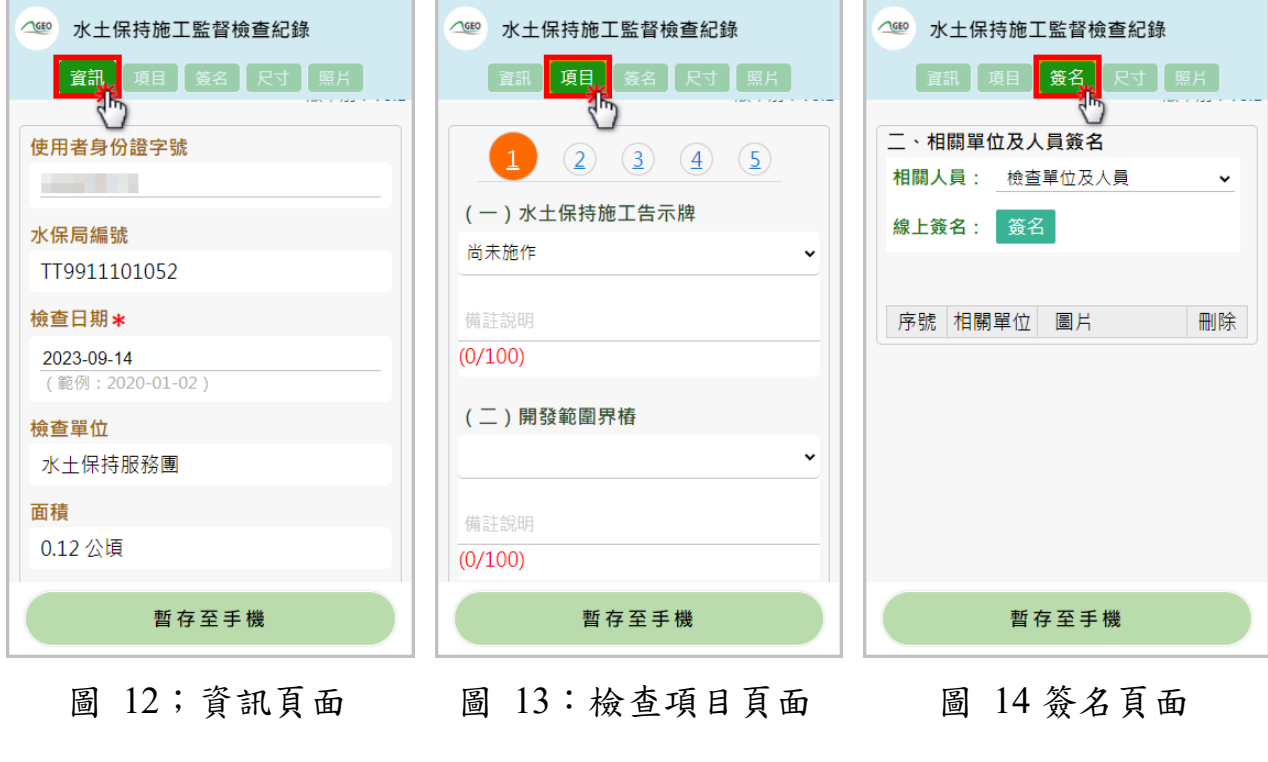

<span id="page-9-0"></span>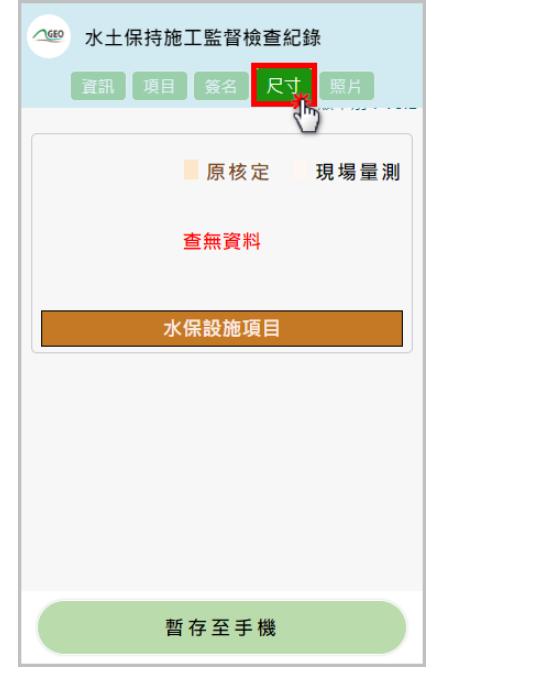

<span id="page-9-3"></span>圖 15:尺寸頁面 圖 16:照片頁面

<span id="page-9-2"></span><span id="page-9-1"></span>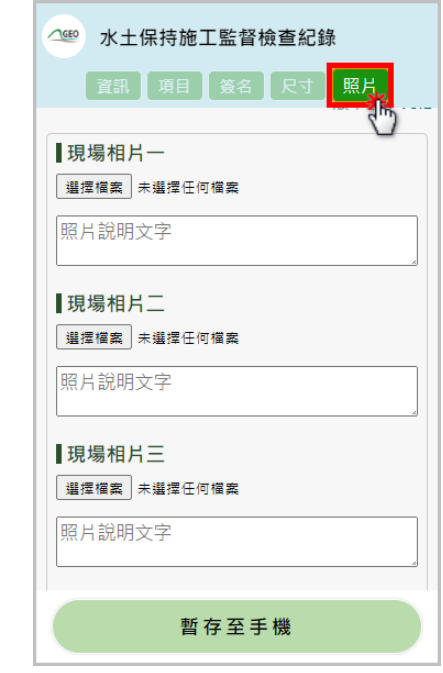

<span id="page-9-4"></span>

線上簽名操作

進入「簽名」頁籤後,選擇欲簽名的人員身分,並點選下方「簽 名」按鈕後,手機視窗將跳出簽名窗格,即可於簽名後點選「確認簽 名並加入清單」,該簽名即以縮圖方式呈現,儲存於下方表格中。

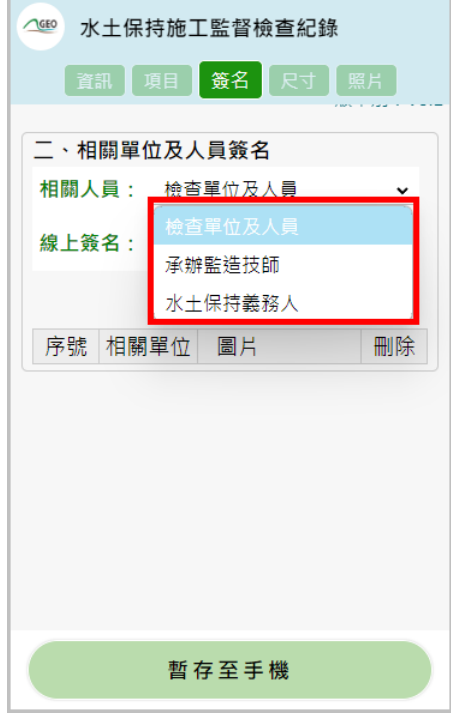

圖 17:簽名-選擇人員

<span id="page-10-0"></span>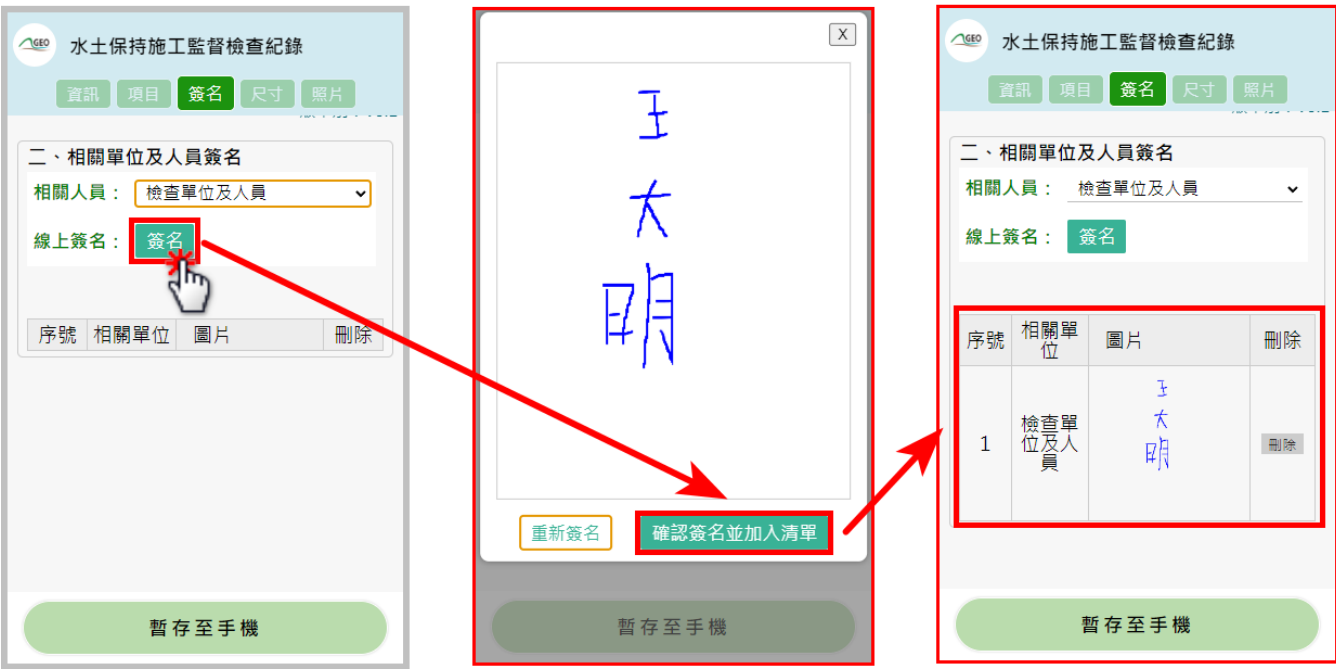

<span id="page-10-1"></span>圖 18:簽名-加入清單

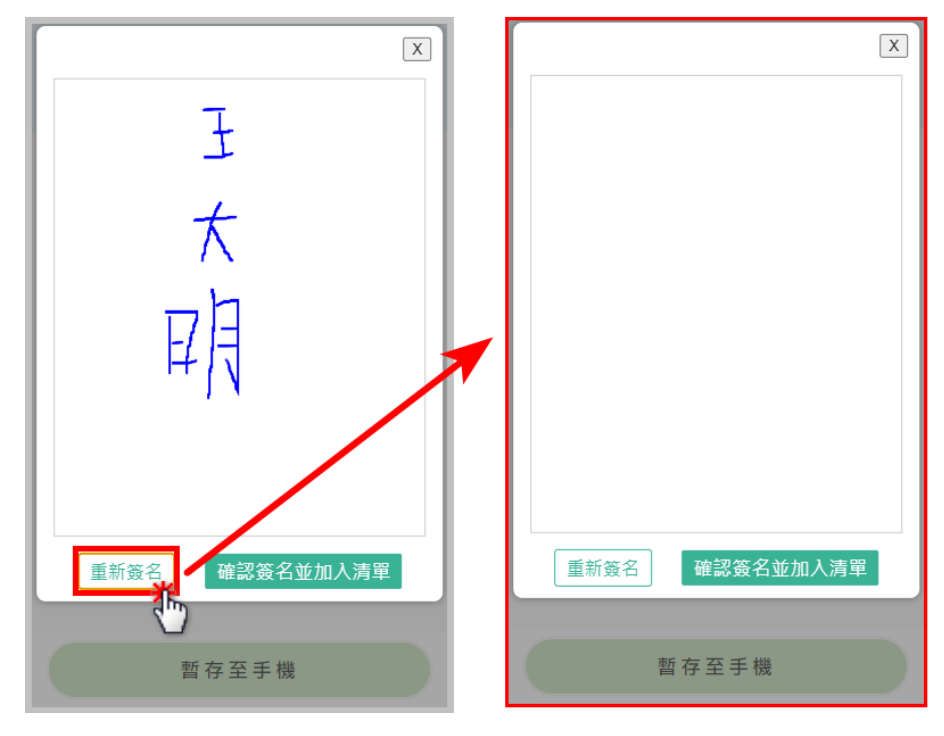

若需重新進行簽名,點選「重新簽名」後,系統即會將方框中原有簽 名刪除,即可重新簽名。

圖 19:簽名-重新簽名

若需刪除簽名,點選「刪除」後,再次確認刪除簽名,即可刪除。

<span id="page-11-0"></span>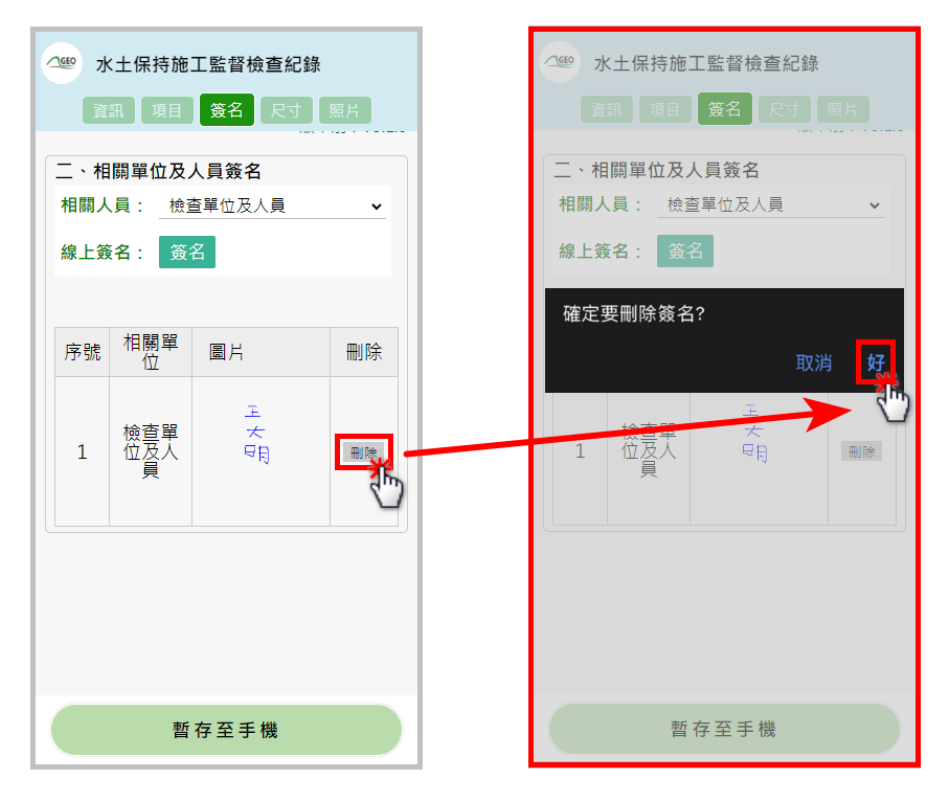

<span id="page-11-1"></span>圖 20;簽名:刪除簽名

表單讀取及新增

點選「讀取前次暫存」按鈕後,若前次有暫存至手機,但未上傳 至平台之表單,將直接讀取前次暫存草稿。若無前次暫存草稿,則 重新建立空白表單。

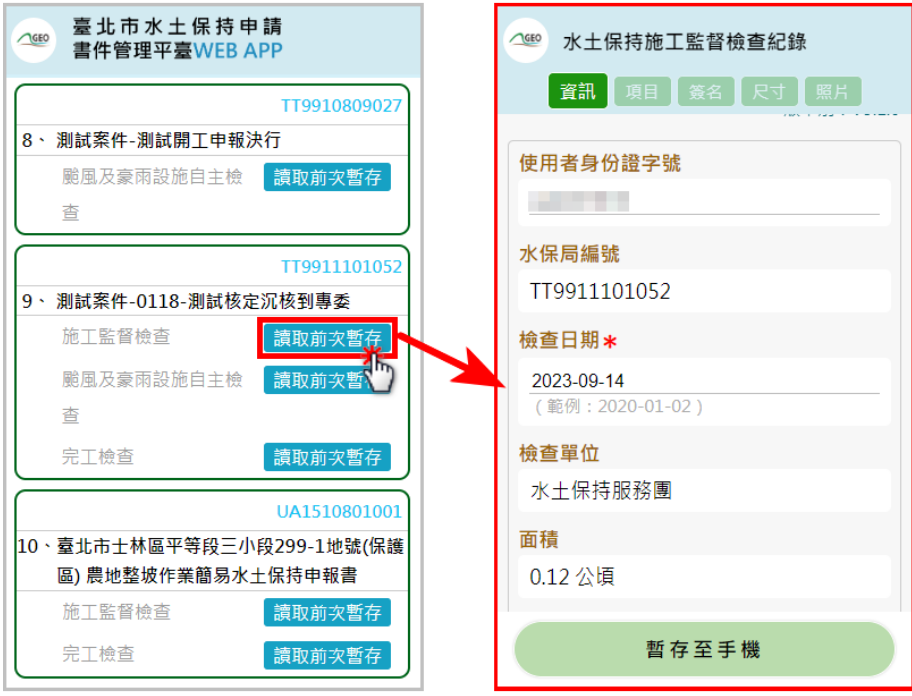

圖 21:前次草稿讀取

<span id="page-12-0"></span>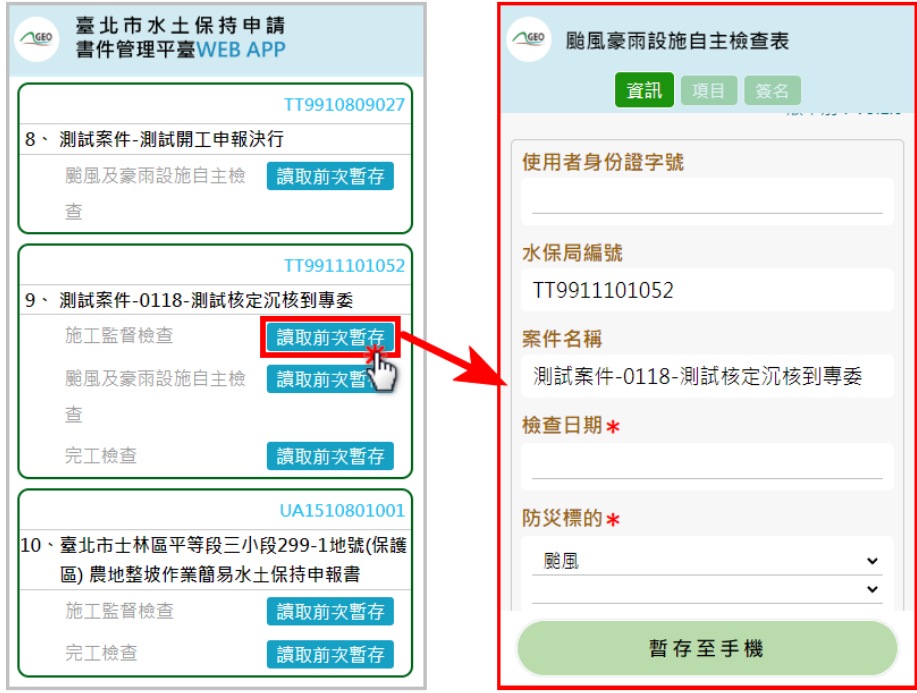

<span id="page-12-1"></span>圖 22;空白表單

 $(8)$ 表單編輯及暫存

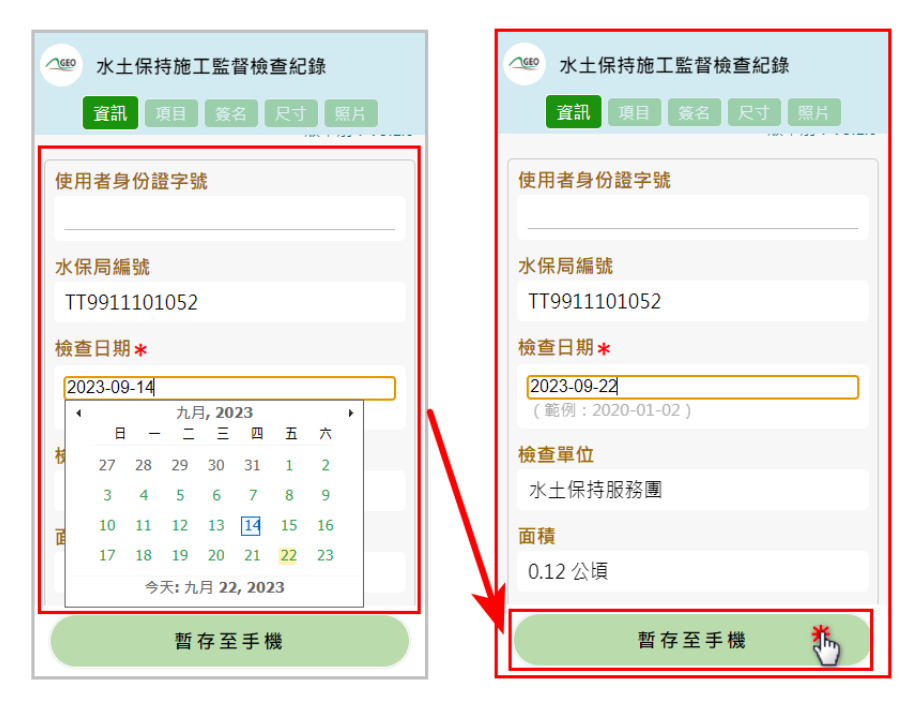

圖 23:編輯後暫存至手機

<span id="page-13-0"></span>離線狀態登入

若於進行水土保持案件檢查時,無法於有網路之環境填寫檢查表 單,可選擇無網路時使用登入後,進入無網路暫存案件管理列表。若 欲可於離線狀態編輯,請務必確認您的裝置中已有暫存表單。

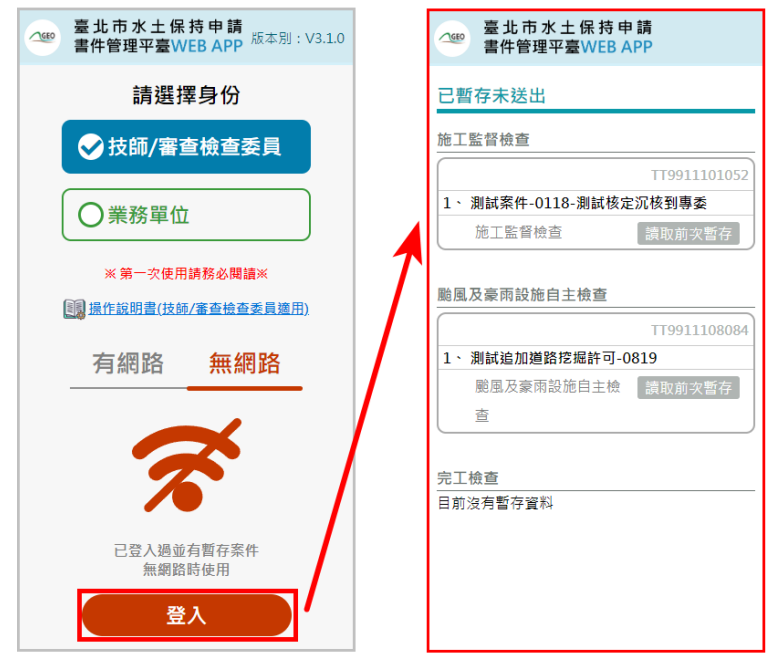

<span id="page-13-1"></span>圖 24:離線狀態登入

離線狀態編輯及儲存

使用者可進行暫存表單編輯,點選詳情進入表單後,直接於表單 內容進行離線狀態編輯。

編輯完畢後即可點選「暫存至手機」,進行該次檢查表單填登存檔, 以利下次編輯。

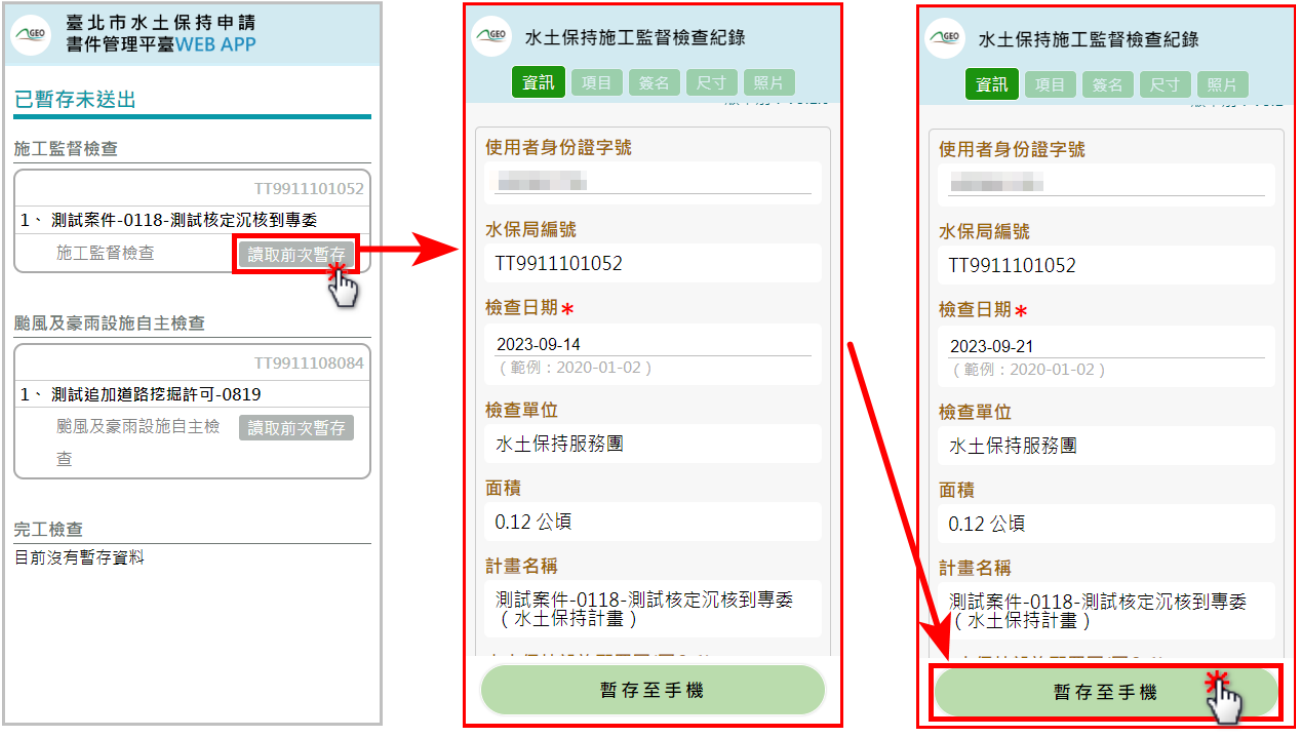

<span id="page-14-0"></span>圖 25:離線暫存表單編輯

上傳至系統

若欲將填登完畢之檢查表單上傳至平台,請務必確認您在有網路 的環境下操作。表單填寫完畢欲上傳至平台時,點選「照片」頁籤後, 往下至網頁底部點選「上傳至平台(仍須回平台送出)」,系統將提醒 目前共有幾筆簽名,於確認無誤後,表單即上傳至「臺北市水土保持 申請書件管理平台」。

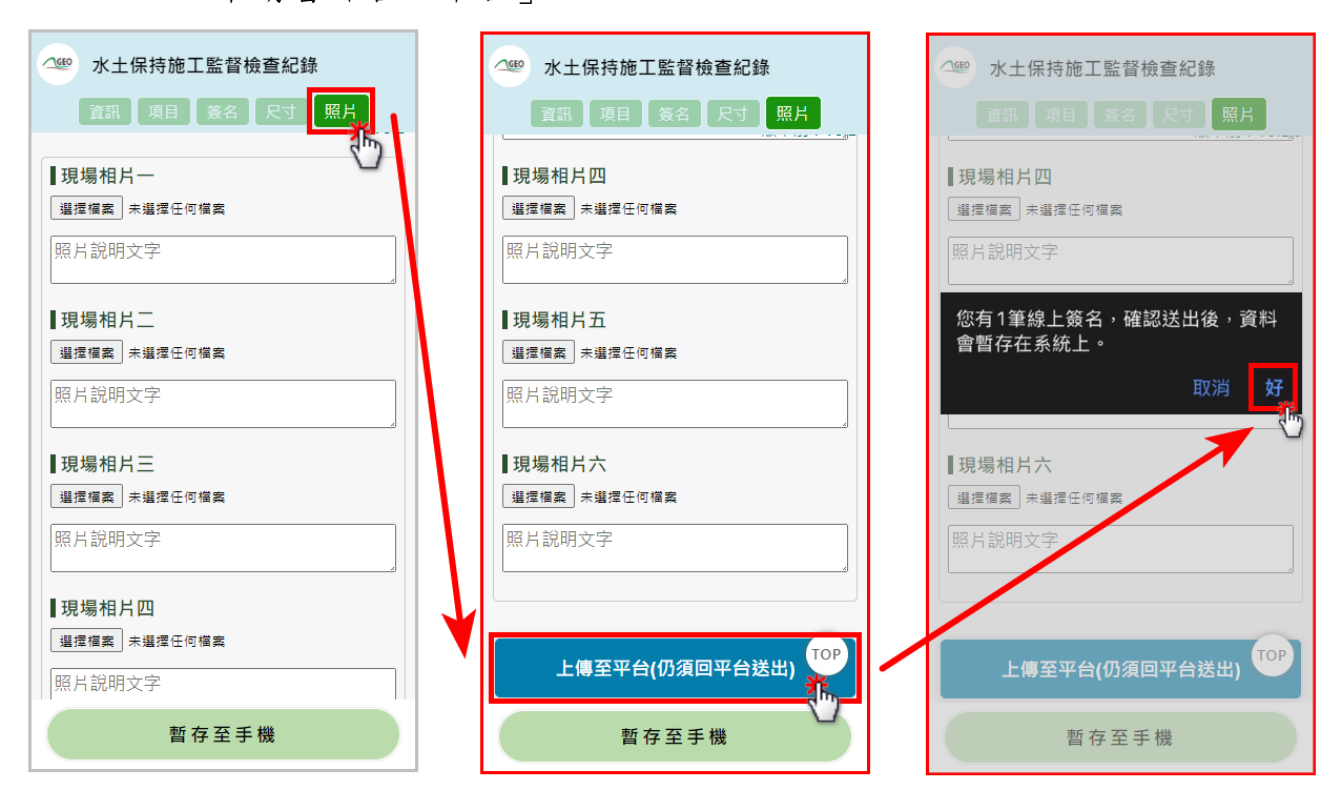

<span id="page-15-0"></span>圖 26:施工監督檢查表單上傳至系統

使用者即可於登入「臺北市水土保持申請書件管理平台」後,於 對應之欄位,找到暫存的表單。

於行動版上傳的施工監督檢查表單,於系統中僅為「暫存狀態」, 請務必於線上網頁確認無誤後點選「送出」,完成本次紀錄送出。

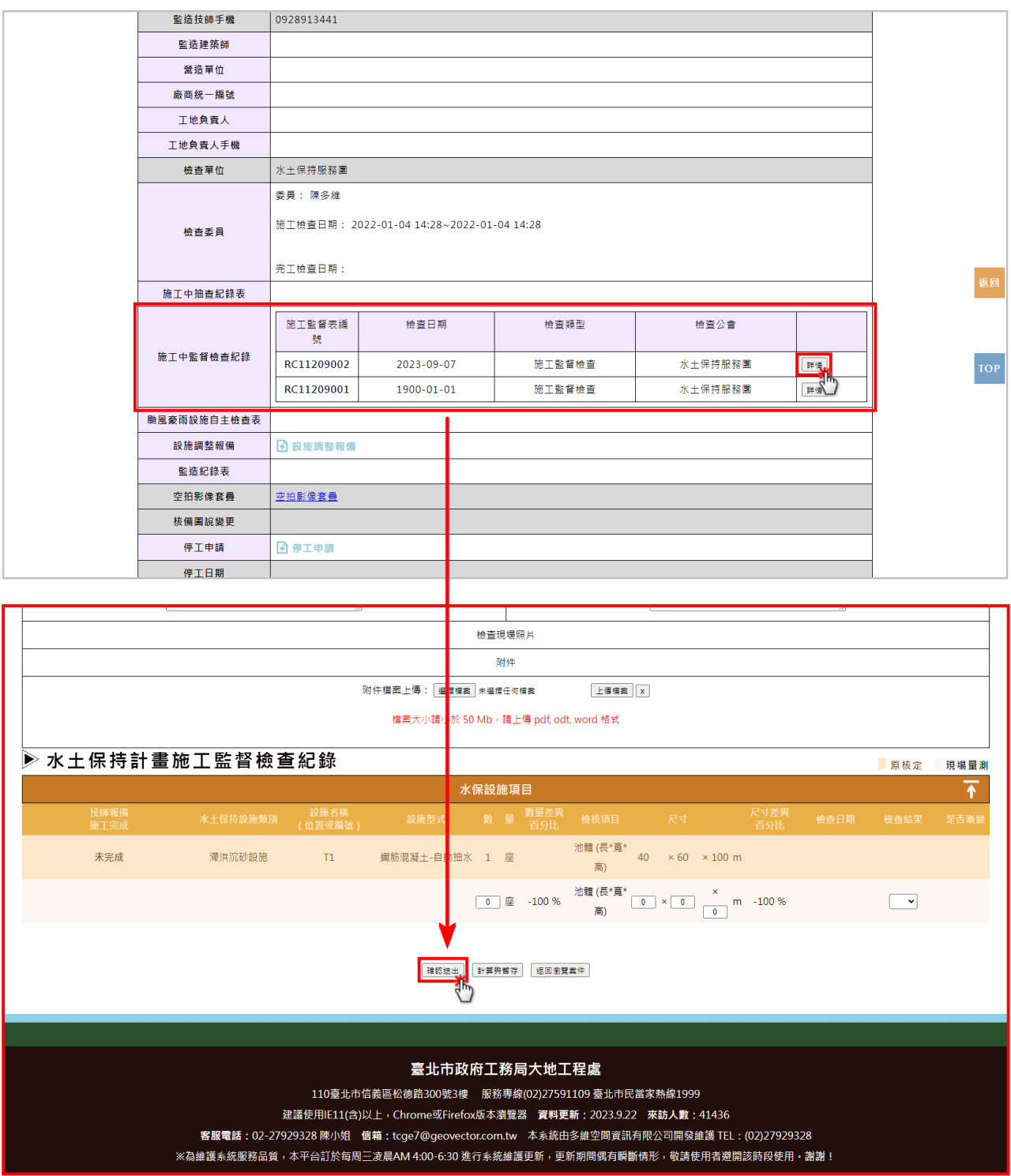

<span id="page-16-0"></span>圖 27:於臺北市書件管理平台編輯案件後確認送出